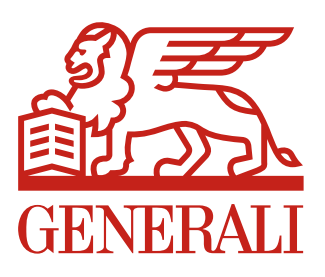

Navodila za Odprtje rekono računa, za prijavo in uporabo spletne aplikacije

# »MOJ POKOJNINSKI RAČUN«

za pravne osebe in samostojne podjetnike.

# Kazalo

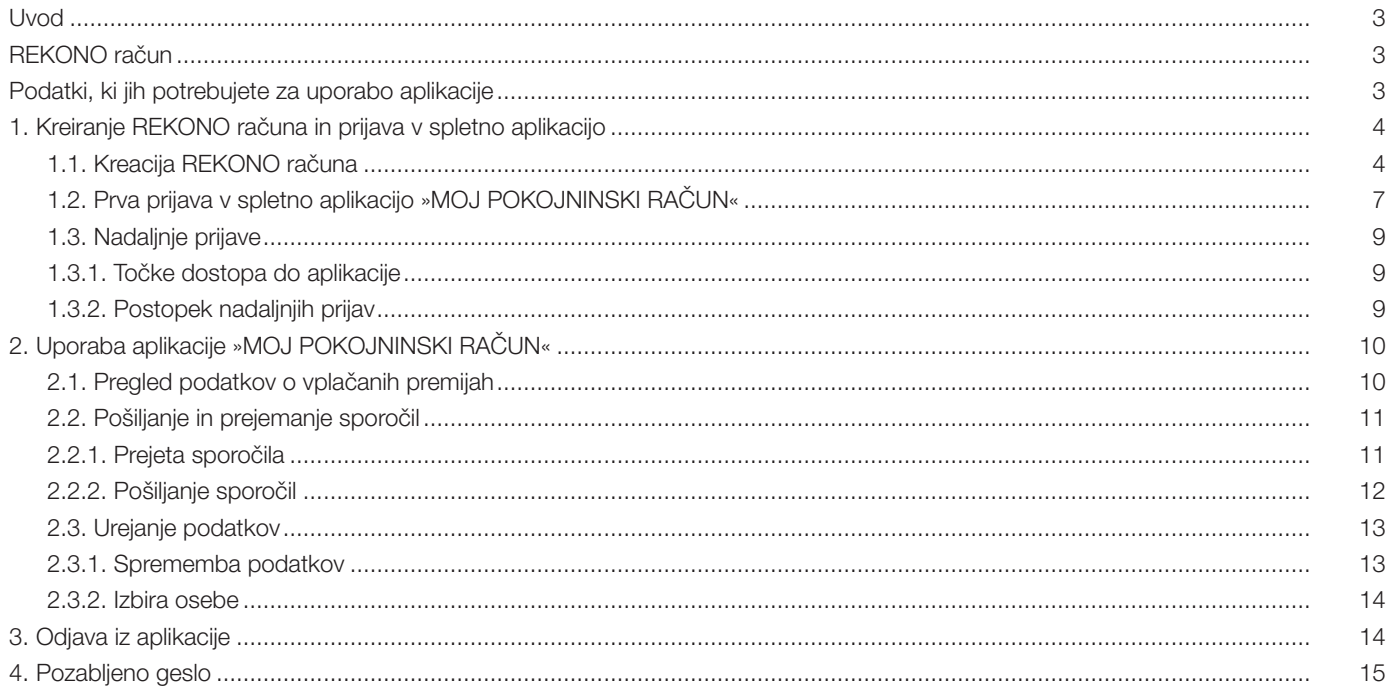

# Kazalo slik

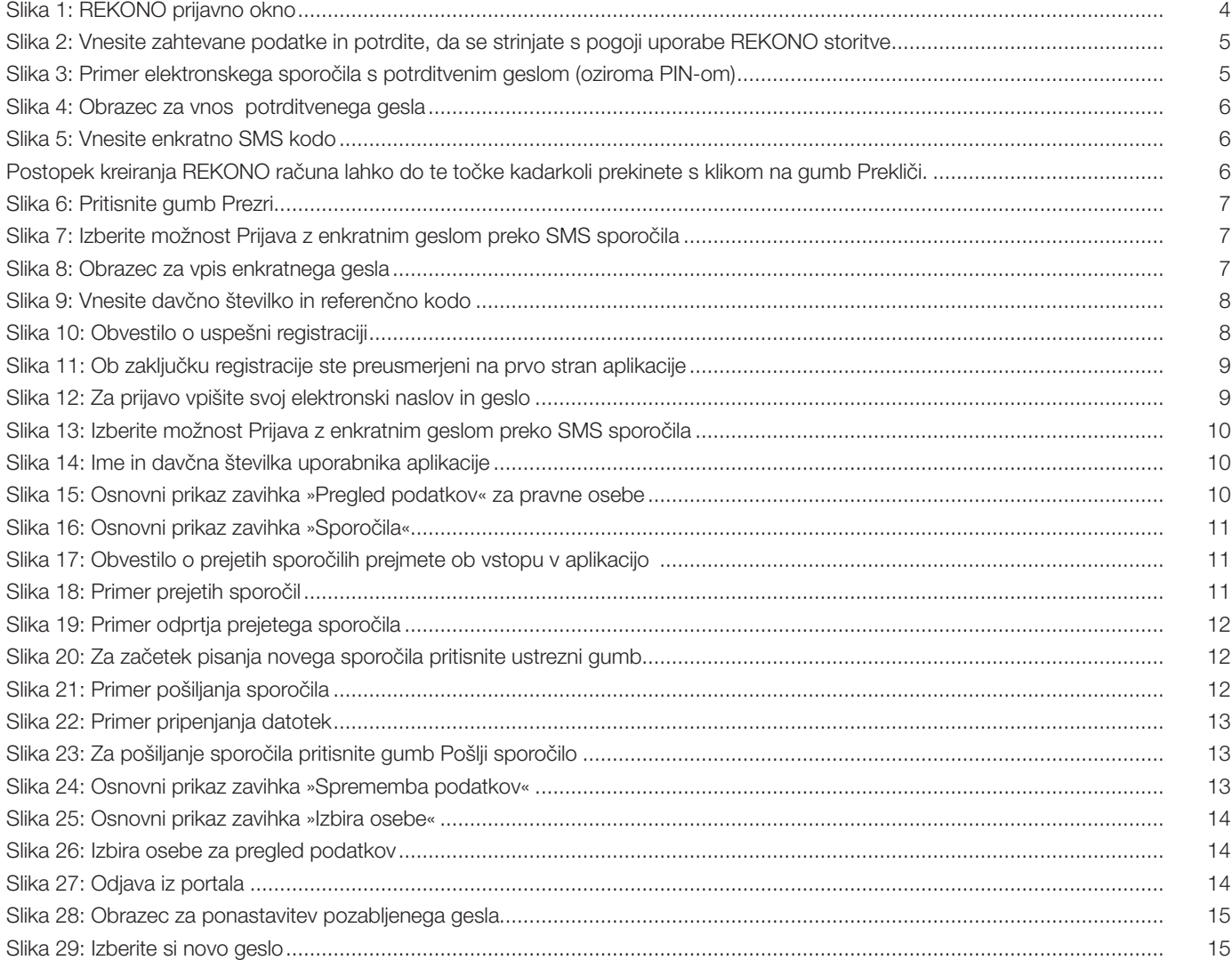

# Uvod

»MOJ POKOJNINSKI RAČUN« je spletna aplikacija GENERALI zavarovalnice d.d. Ljubljana, namenjena enostavnemu in varnemu dostopanju do podatkov o vplačanih premijah pokojninskega zavarovanja. Storitev omogoča:

- dostop do podatkov o vplačanih premijah in stanjih,
- pošiljanje sporočil upravljavcu pokojninskega računa in povratno komunikacijo s strani upravljavca,
- odlaganje datotek s podatki o vplačilih premije, zaposlenih ...

Varnost je za nas izjemnega pomena, zato je za dostopanje do spletne aplikacije »MOJ POKOJNINSKE RAČUN« ter njeno varno uporabo obvezno kreiranje t.i. REKONO računa. REKONO račun boste odprli zgolj enkrat, v prihodnje pa vam bo služil tako za prijavo v aplikacijo »MOJ POKOJNINSKI RAČUN«, kot tudi za prijavo v vse naše nadaljnje aplikacije, ki vam jih bomo ponudili.

# REKONO račun

Storitev REKONO je storitev elektronske identitete, ki vam omogoča ustvariti in upravljati en uporabniški račun za vstop v vse storitve, ki so vključene v sistem REKONO. REKONO račun tako predstavlja elektronsko izkaznico, s katero vas končna aplikacija, ki jo uporabljate, prepozna in preveri ter vam nato na osnovi zaupanja v vašo elektronsko identiteto omogoča varno uporabo aplikacije.

#### Odprtje REKONO računa poteka nekoliko dlje časa, in sicer izključno zaradi varnosti, ki jo ta račun zagotavlja pri uporabi aplikacij.

#### Prednosti storitve REKONO:

- Uporabnik je enolično določen (več uporabnikov ne more imeti dostopa z istim uporabniškim računom).
- Predstavlja celovit in enoten sistem za upravljanje vseh dostopov od zunaj.
- Eno uporabniško ime in geslo za vse aplikacije.
- Deluje tudi na tablicah in pametnih telefonih.

# Podatki, ki jih potrebujete za uporabo aplikacije

#### Za kreiranje REKONO računa potrebujete:

- vaš elektronski naslov.
- številko vašega mobilnega telefona,
- potrditveno geslo, ki ga prejmete na elektronski naslov v procesu kreiranja REKONO računa,
- enkratno SMS kodo, ki jo prejmete na vaš telefon v procesu kreiranja REKONO računa.

#### Za prvo prijavo in registracijo ob prvi prijavi:

- enkratno geslo v obliki SMS sporočila.\*
- davčno številko,
- referenčno kodo, ki ste jo poleg povezave za dostop do spletne aplikacije prejeli na vaš elektronski naslov oziroma z dopisom, ko ste se odločili za uporabo naše aplikacije.

#### Za vse naslednje prijave v aplikacijo:

- vaš elektronski naslov.
- geslo, ki ste si ga izbrali v postopku kreiranja REKONO računa,
- enkratno geslo v obliki SMS sporočila.\*

\*Enkratno geslo, ki ga prejmete po SMS sporočilu se generira ob vsakem vstopu v aplikacijo. S tem zagotavljamo večjo varnost njene uporabe.

# 1. Kreiranje REKONO računa in prijava v spletno aplikacijo

Na elektronski naslov oziroma z dopisom ste prejeli referenčno številko in povezavo za dostop do spletne aplikacije »MOJ POKOJNINSKI RAČUN«.

Pred prvo prijavo in začetkom uporabe spletne aplikacije »MOJ POKOJNINSKI RAČUN« je potrebno kreiranje REKONO računa. Kreacijo REKONO računa, prvo prijavo in registracijo opravite naenkrat.

## 1.1. Kreacija REKONO računa

a) Preko prejete povezave dostopate do spletne strani (Slika 1), kjer s klikom na gumb Ustvari račun začnete postopek kreiranja REKONO računa.

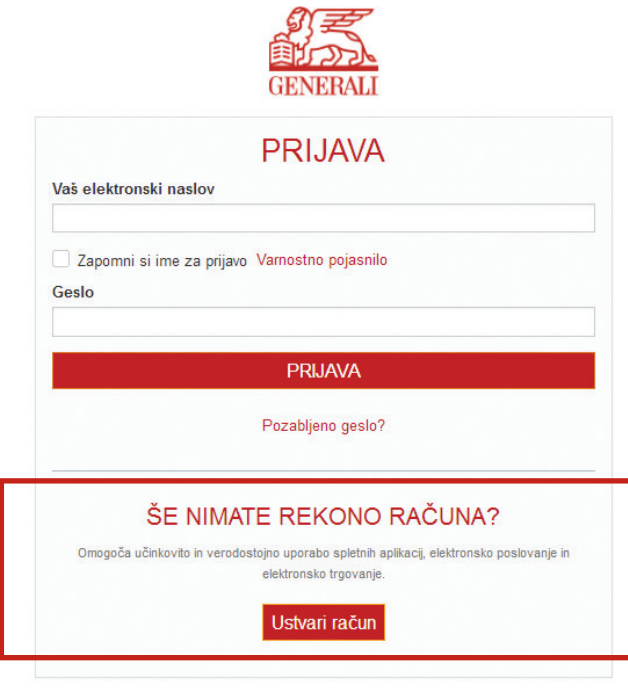

SI EN

*Slika 1: REKONO prijavno okno*

- b) V označena polja (Slika 2) vpišite zahtevane podatke:
	- − vaš elektronski naslov,
	- − GSM številko,
	- − geslo, ki si ga izberete sami\* (2x),
	- − in naključno generirano številko.

Preden nadaljujete poglejte še pogoje uporabe (s klikom na gumb Preberi več) in potrdite, da se z njimi strinjate. Zatem pritisnite gumb Naprej.

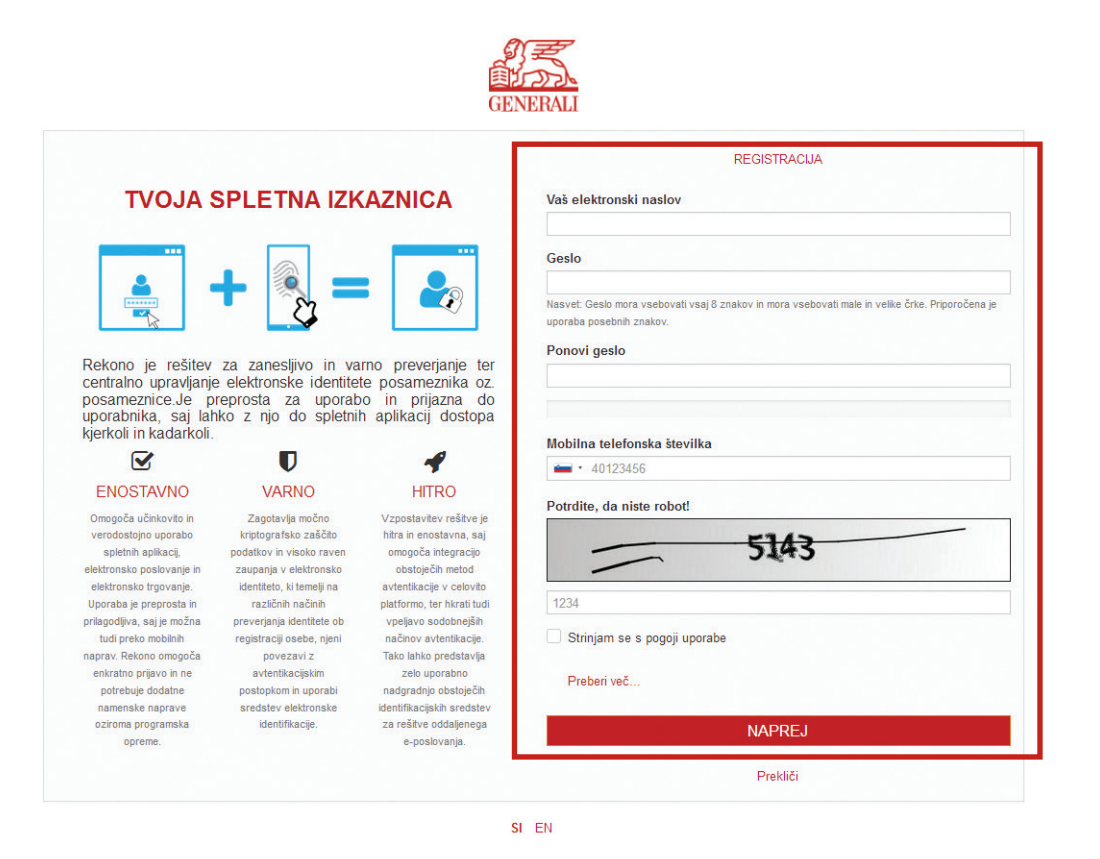

*Slika 2: Vnesite zahtevane podatke in potrdite, da se strinjate s pogoji uporabe REKONO storitve*

\*Izbrano geslo si shranite, saj ga boste potrebovali ob vsakokratni prijavi v aplikacijo.

Na vpisani elektronski naslov boste prejeli elektronsko sporočilo s potrditvenim geslom, ki ga sestavlja 6-mestno potrditveno geslo (PIN) (Slika 3).

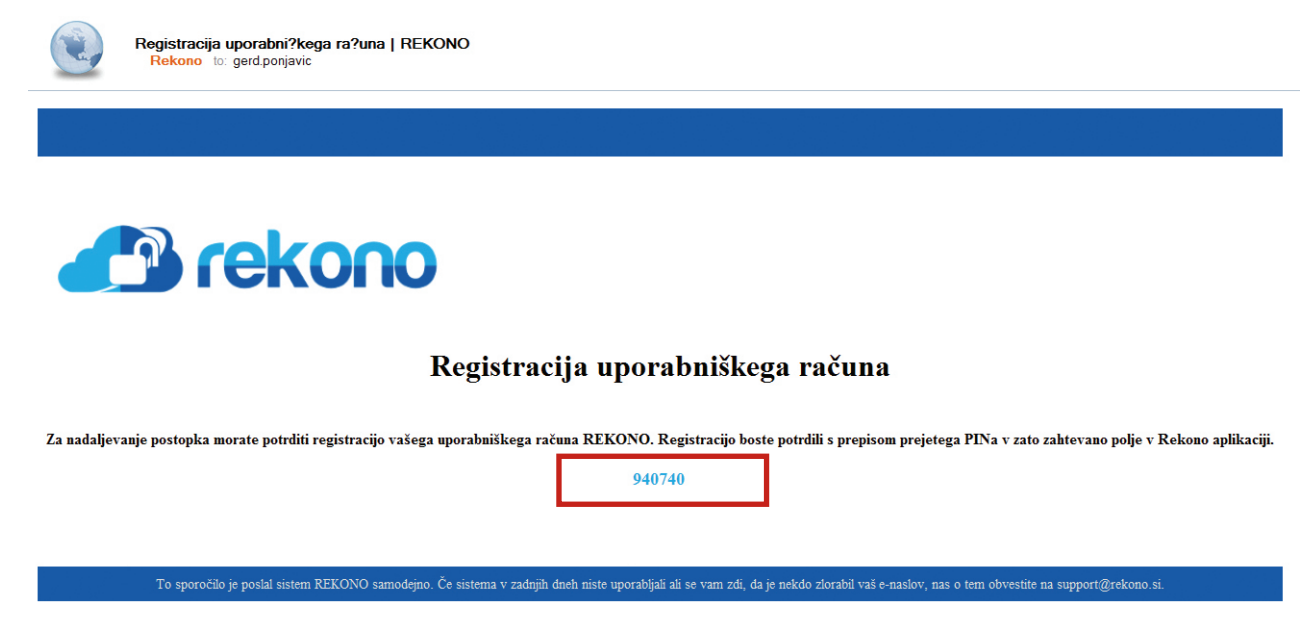

*Slika 3: Primer elektronskega sporočila s potrditvenim geslom (oziroma PIN-om)*

c) Odpre se obrazec »Preverjanje email naslova in telefona« (Slika 4). Potrditveno geslo, ki ste ga prejeli na elektronski naslov, vpišete v okence Potrditveno geslo. Po vpisu ponovno pritisnite gumb Naprej.

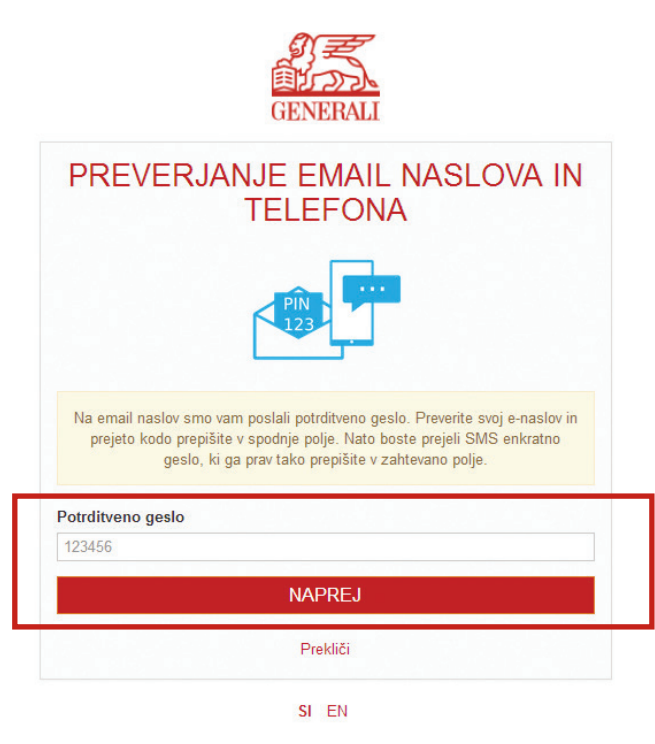

*Slika 4: Obrazec za vnos potrditvenega gesla*

d) Pod poljem za vnos potrditvenega gesla se odpre polje za vnos enkratne SMS kode – Vnesite enkratno SMS kodo (Slika 5). Kodo prejmete preko SMS sporočila na mobilno številko, ki ste jo vpisali na začetku postopka registracije. Po vpisu ponovno pritisnite gumb Naprej.

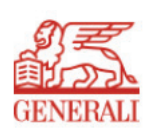

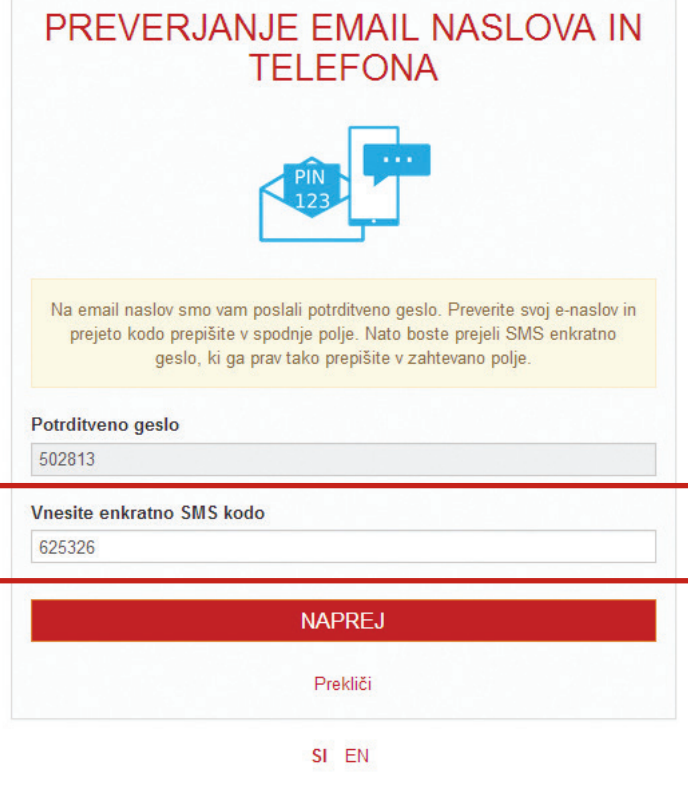

*Slika 5: Vnesite enkratno SMS kodo*

*Postopek kreiranja REKONO računa lahko do te točke kadarkoli prekinete s klikom na gumb Prekliči.*

e) Odpre se okno »Digitalno potrdilo poveča varnost REKONO računa«, kjer se lahko odločite za registracijo digitalnega potrdila. Za potrebe uporabe naše aplikacije tega koraka ne potrebujete. Preskočite ga s klikom na Prezri.

Digitalno potrdilo poveča varnost Rekono računa

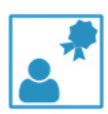

Registracija osebnega digitalnega potrdila poveča nivo zaupanja v e-Identiteto vašega Rekono računa. Z registriranim digitalnim potrdilom boste lahko koristili mnoge prednosti višjega nivoja zaupanja v e-Identiteto.

V kolikor imate digitalno potrdilo na pametni kartici, jo vstavite v zato primerno režo in kliknite gumb 'Registriraj digitalno potrdilo'.

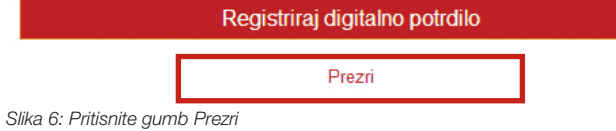

## 1.2. Prva prijava v spletno aplikacijo »MOJ POKOJNINSKI RAČUN«

a) Po kliku Prezri se odpre obrazec »Izberite način prijave« (Slika 7), s čimer se konča postopek kreiranja REKONO računa in začne postopek prve prijave v aplikacijo. Izberete možnost\* Prijava z enkratnim geslom preko SMS sporočila.

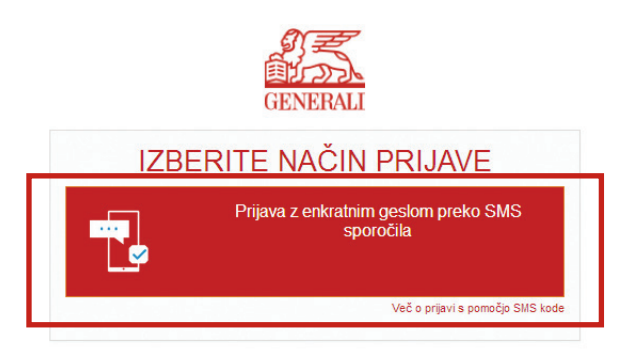

SI EN

*Slika 7: Izberite možnost Prijava z enkratnim geslom preko SMS sporočila*

- *\* V prihodnje bo na voljo več možnih načinov prijave.*
- b) Na vašo telefonsko številko, ki ste jo zapisali v obrazec ob kreiranju REKONO računa, prejmete enkratno geslo v obliki SMS sporočila. Prejeto enkratno geslo vpišete v okvirček Enkratno geslo (Slika 8) in pritisnite gumb Naprej.

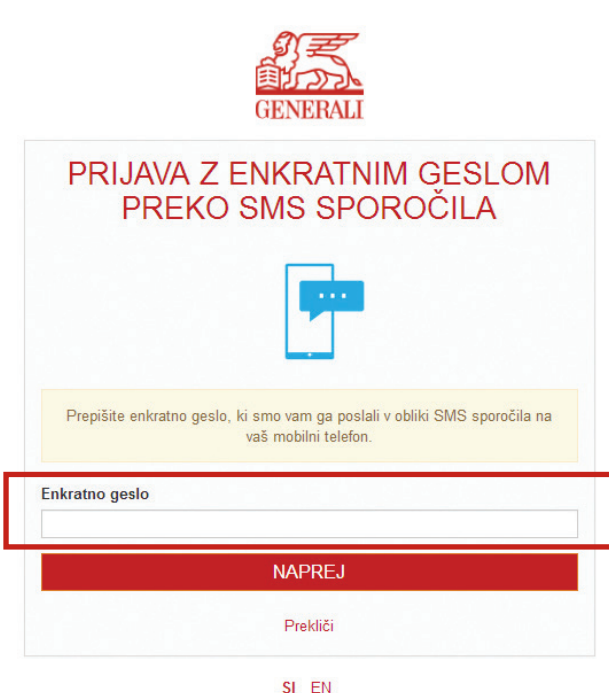

c) Odpre se registracijski obrazec (Slika 9), s čimer se začne postopek registracije. V obrazec vnesete zahtevane podatke. V polje za vnos davčne številke vpišite davčno številko podjetja oziroma vašega s.p.

V polje za vnos referenčne kode vpišite referenčno kodo, ki ste jo prejeli na vaš elektronski naslov. Zatem pritisnite gumb Zaključi registracijo.

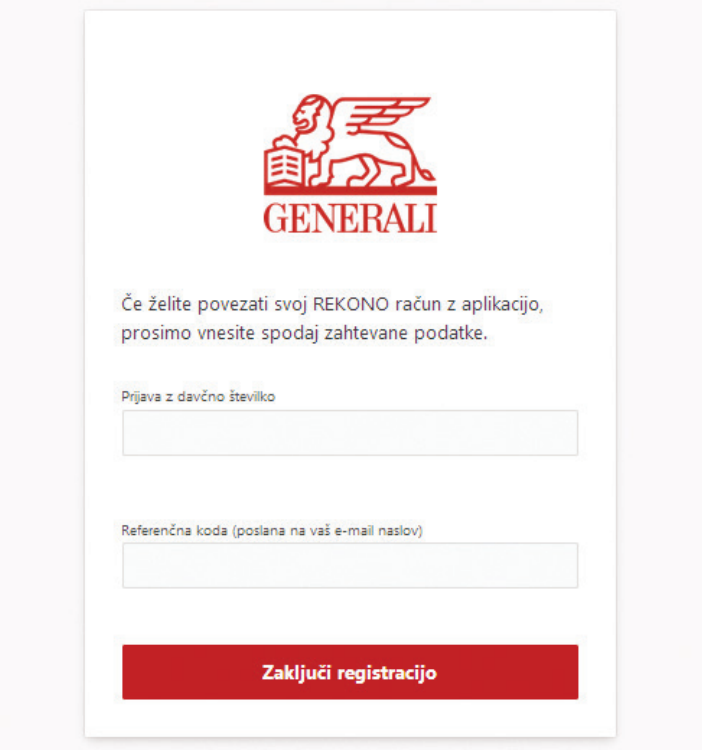

*Slika 9: Vnesite davčno številko in referenčno kodo*

d) Odpre se okno »Registracija uspešna!« (Slika 10). Pritisnite gumb Nadaljuj!

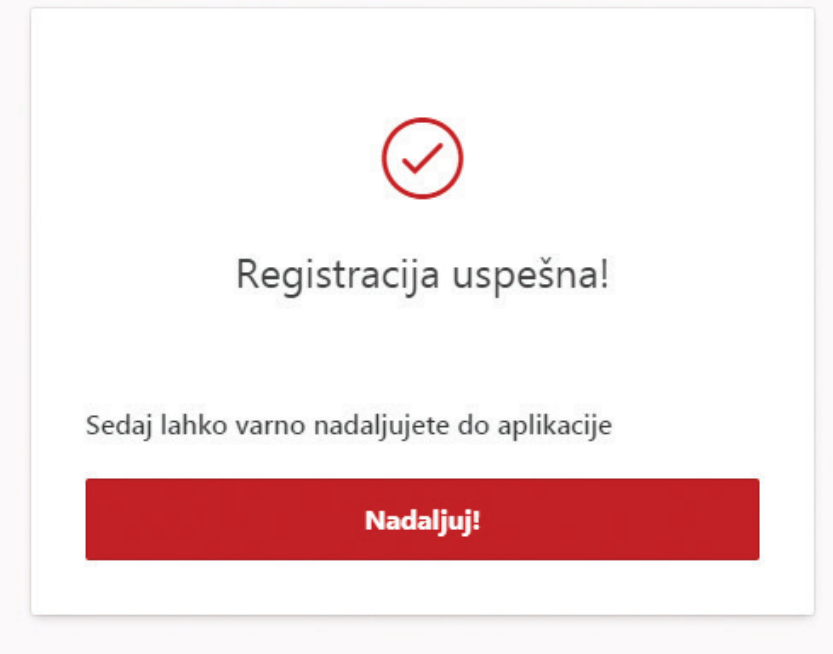

*Slika 10: Obvestilo o uspešni registraciji*

Postopek registracije je končan.

- e) Preusmerjeni ste na aplikacijo »MOJ POKOJNINSKI RAČUN« (Slika 11).
	-

PODJETJE D.O.O. - 12345678 PREGLED PODATKOV SPOROČILA (0) SPREMEMBA PODATKOV IZBIRA OSEBE

#### PREGLED VPLAČANIH BRUTO PREMIJ DELODAJALCA ZA LETO 2017 -

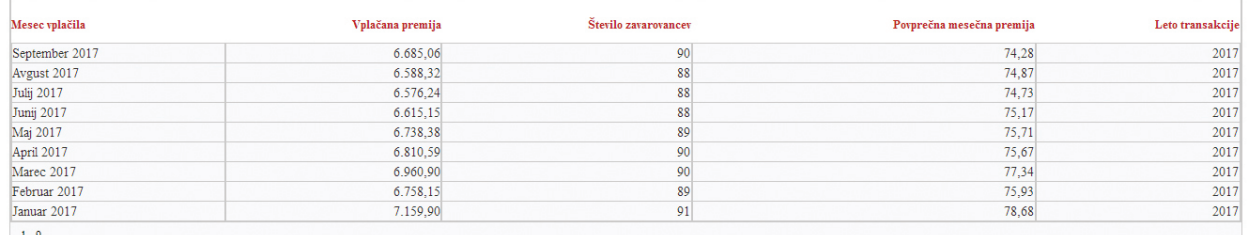

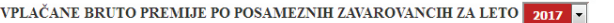

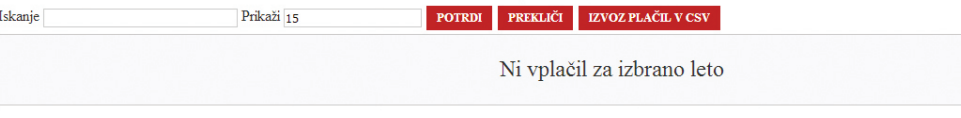

Stanje sredstev na osebnem računu, se ažurira enkrat mesečno do 20. v mesecu za pretekli mesec po opravljeni konverziji.

*Slika 11: Ob zaključku registracije ste preusmerjeni na prvo stran aplikacije*

## 1.3. Nadaljnje prijave

#### 1.3.1. Točke dostopa do aplikacije

Do spletne strani, preko katere se prijavite v aplikacijo »MOJ POKOJNINSKI RAČUN« lahko dostopate na dva načina:

- preko povezave, ki smo vam jo poslali na vaš elektronski naslov ali
- preko naše spletne strani www.generali.si/pokojnina.

#### 1.3.2. Postopek nadaljnjih prijav

Vse nadaljnje prijave v aplikacijo »MOJ POKOJNINSKI RAČUN« potekajo brez Registracijskega okna (glej sliko 9 na prejšnjih straneh).

a) V »Prijavni obrazec« (Slika 12) je potrebno vnesti elektronski naslov in geslo, ki ste ga izbrali ob kreiranju REKONO računa, in pritisniti gumb Prijava.

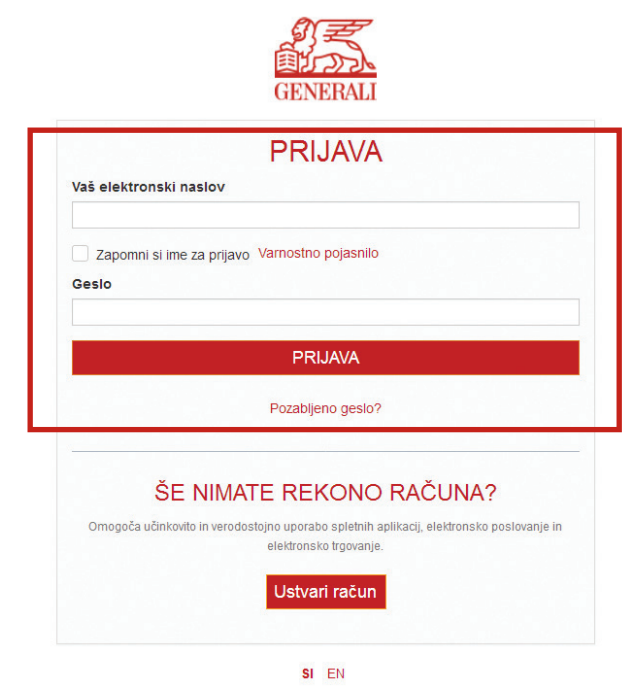

*Slika 12: Za prijavo vpišite svoj elektronski naslov in geslo*

Z izbiro možnosti Zapomni si ime za prijavo dovolite aplikaciji, da si zapomni vaše uporabniško ime. To vam lahko poenostavi naslednje prijave. Ob tem pa vas opozarjamo, da te možnosti ne izberite, če se prijavljate z napravo, ki jo uporablja več uporabnikov. S klikom na gumb Varnostno pojasnilo dostopate do podrobnejših informacij.

V primeru, da ste svoje geslo pozabili, glejte poglavje 7.

b) Odpre se okno »Izberite način prijave« (glej sliko 13), kjer izberete Prijava z enkratnim geslom preko SMS sporočila.

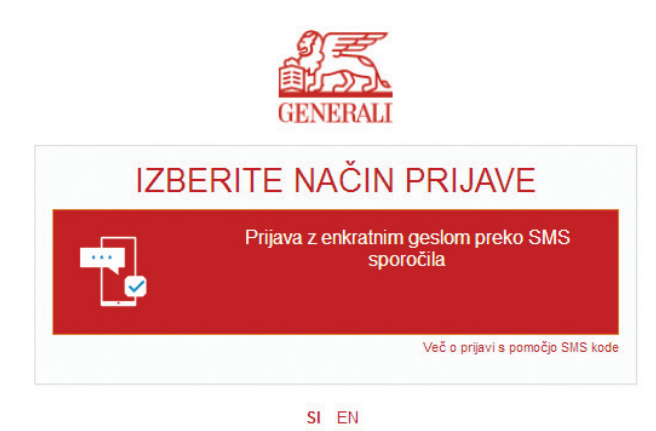

*Slika 13: Izberite možnost Prijava z enkratnim geslom preko SMS sporočila*

c) Enkratno geslo prejmete na telefonsko številko, ki ste jo vpisali v postopku kreiranja REKONO računa. Enkratno geslo vpišete v obrazec (glej sliko 8 na prejšnjih straneh) in preusmerjeni ste na začetno stran aplikacije (glej sliko 11 na prejšnjih straneh).

# 2. Uporaba aplikacije »MOJ POKOJNINSKI RAČUN«

Ob prijavi v aplikacijo »MOJ POKOJNINSKI RAČUN« se na vrhu strani izpišejo ime in priimek ter davčna številka osebe, ki dostopa do aplikacije (Slika 14).

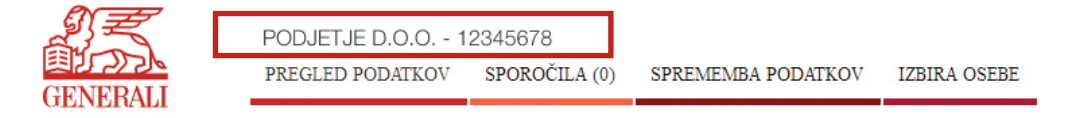

*Slika 14: Ime in davčna številka uporabnika aplikacije*

*V aplikaciji lahko nato uporabnik:* 

- dostopa do podatkov o vplačanih premijah in stanjih,
- pošilja sporočila upravljavcu pokojninskega računa in prejema povratno komunikacijo s strani upravljalca,
- odlaga datoteke s podatki o vplačilih premije, zaposlenih ...

#### 2.1. Pregled podatkov o vplačanih premijah

Pod zavihkom "Pregled podatkov" (Slika 15) lahko dostopate do podatkov o:

- stanju zbranih sredstev,
- − vplačilu premij po plačniku za posamezno leto,
- − izvedenih prenosih med skladi za posamezno leto, če so bili ti izvedeni.

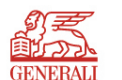

PODJETJE D.O.O. - 12345678

PREGLED PODATKOV SPOROČILA (0) SPREMEMBA PODATKOV **TZRIRA OSERE** 

#### PREGLED VPLAČANIH BRUTO PREMIJ DELODAJALCA ZA LETO 2017 -

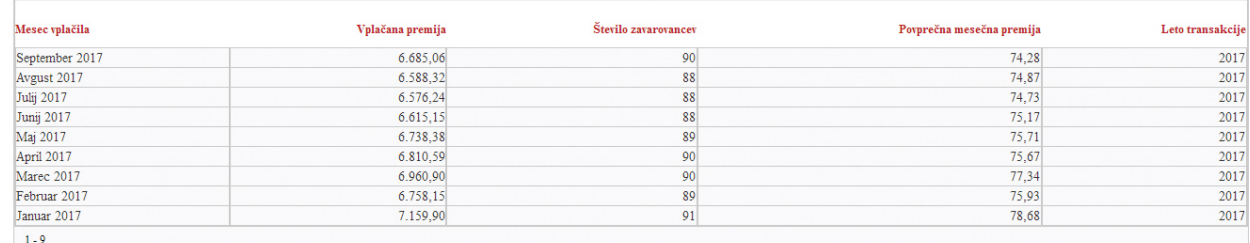

**VPLAČANE BRUTO PREMIJE PO POSAMEZNIH ZAVAROVANCIH ZA LETO 2016 V** 

| Iskanje |        |         | Prikaži <sub>15</sub> |       |     | POTRDI PREKLIČI IZVOZ PLAČIL V CSV |       |        |           |         |          |          |
|---------|--------|---------|-----------------------|-------|-----|------------------------------------|-------|--------|-----------|---------|----------|----------|
| DŠ ↑≅   | Januar | Februar | Marec                 | April | Maj | Junij                              | Julij | Avgust | September | Oktober | November | December |

*Slika 15: Osnovni prikaz zavihka »Pregled podatkov« za pravne osebe*

Pregled podatkov omogoča tudi iskanje. V okvirček Iskanje vpišite davčno številko zavarovanca, ki ga želite poiskati. V okvičku Prikaži lahko izbirate število prikazanih zapisov na stran (o vplačanih bruto premij po posameznih zavarovancih za leto). S klikom na gumb Potrdi poženemo izbrano iskanje, z gumbom Prekliči pa prekličemo pogoje, ki smo jih vnesli.

S klikom na gumbom Izvoz plačil v CSV izvozimo prikazane podatke v datoteko v obliki CSV. Te datoteke lahko odpremo v programu Excel.

## 2.2. Pošiljanje in prejemanje sporočil

Uporabniki aplikacije imajo možnost komunicirati z zavarovalnico GENERALI d.d. preko zavihka »Sporočila« (Slika 16). Na tem mestu lahko pošiljate in prejemate sporočila.

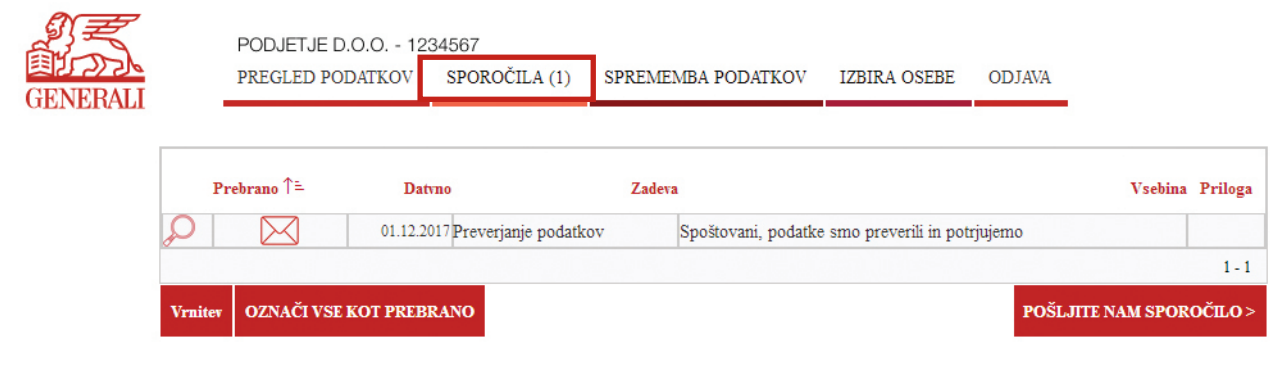

*Slika 16: Osnovni prikaz zavihka »Sporočila«*

## 2.2.1. Prejeta sporočila

Obvestilo o neprebranih prejetih sporočilih prejmete takoj, ko vstopite v aplikacijo – zgoraj levo, vas pričaka obvestilo o neprebranih sporočilih (Slika 17). S klikom na gumb Beri sporočila lahko neposredno dostopate do neprebranih sporočil.

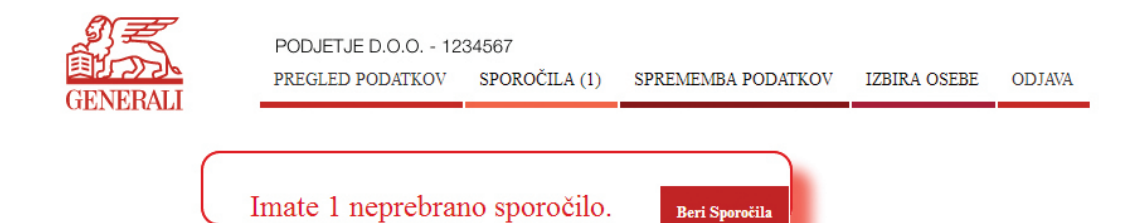

#### PREGLED VPLAČANIH BRUTO PREMIJ DELODAJALCA ZA LETO 2017 -

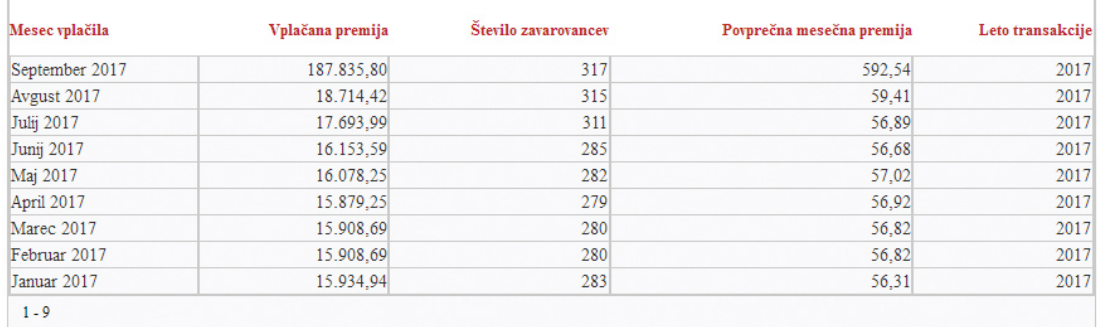

*Slika 17: Obvestilo o prejetih sporočilih prejmete ob vstopu v aplikacijo* 

Vsa prejeta sporočila si lahko ogledate v osnovnem prikazu zavihka »Sporočila«. Število neprebranih sporočil je prikazano v oklepaju v naslovni vrstici (Slika 18).

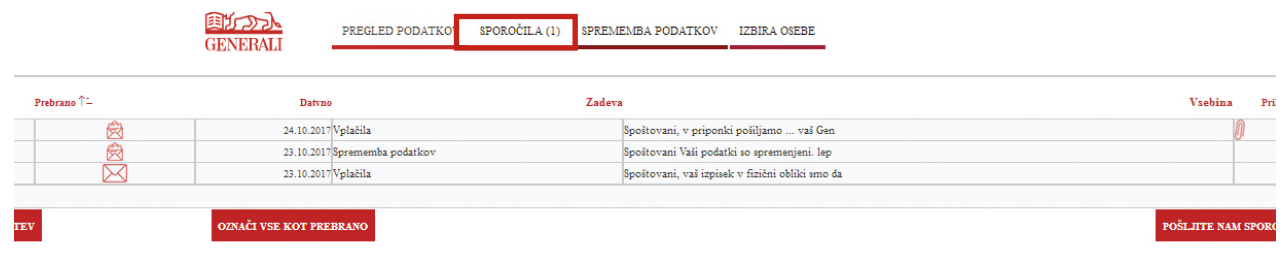

*Slika 18: Primer prejetih sporočil*

Sporočila, ki ste jih že prebrali, so označena z ikono odprte kuverte, neprebrana sporočila pa z ikono zaprte kuverte. Tu si lahko ogledate tudi datum prejema sporočila in zadevo, na katero se sporočilo nanaša.

S klikom na povečevalno steklo se vam odpre celotno sporočilo (Slika 19). Do pripetih datotek lahko dostopate s klikom na gumb Prenesi prilogo. Na sporočilo pa lahko odgovorite s klikom na gumb Odgovori.

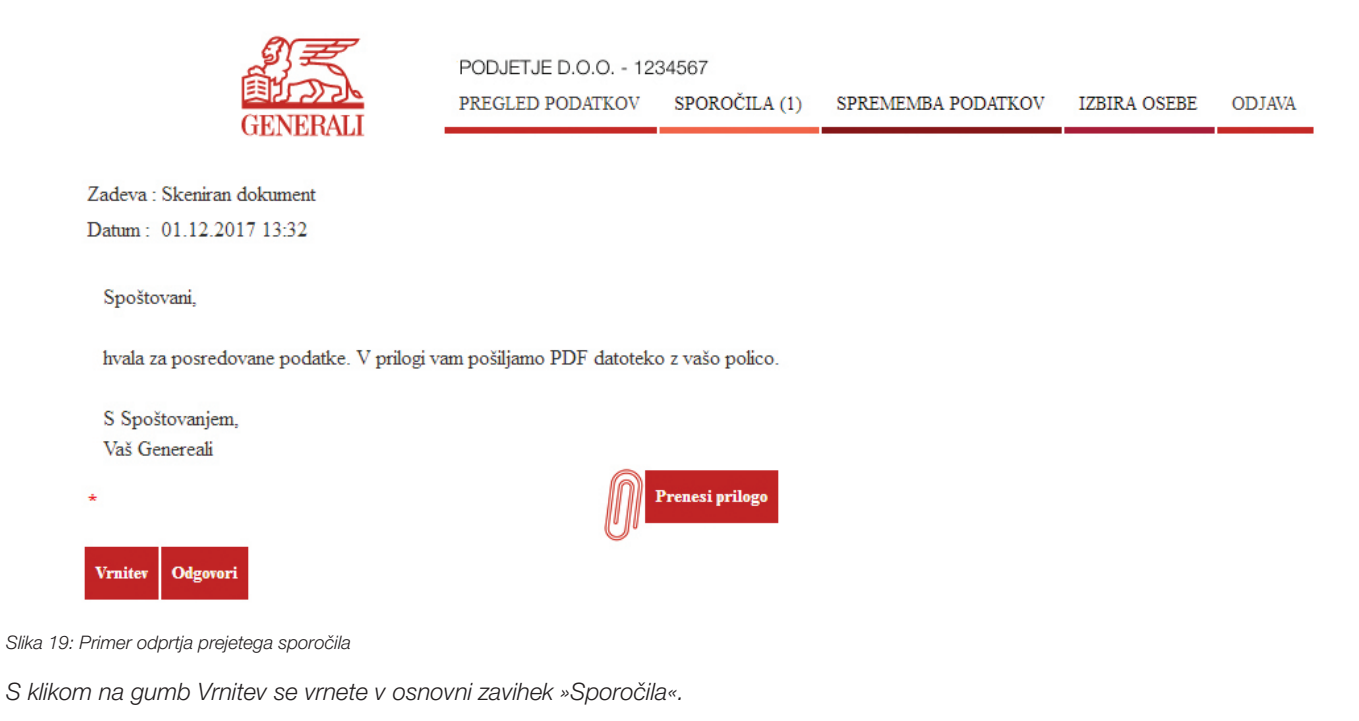

2.2.2. Pošiljanje sporočil

a) Za pisanje novega sporočila pritisnite gumb Pošljite nam sporočilo, ki se nahaja desno spodaj v zavihku »Sporočila« (Slika 20 – levo) ali gumb Odgovori pod odprtim sporočilom (Slika 20 - desno).

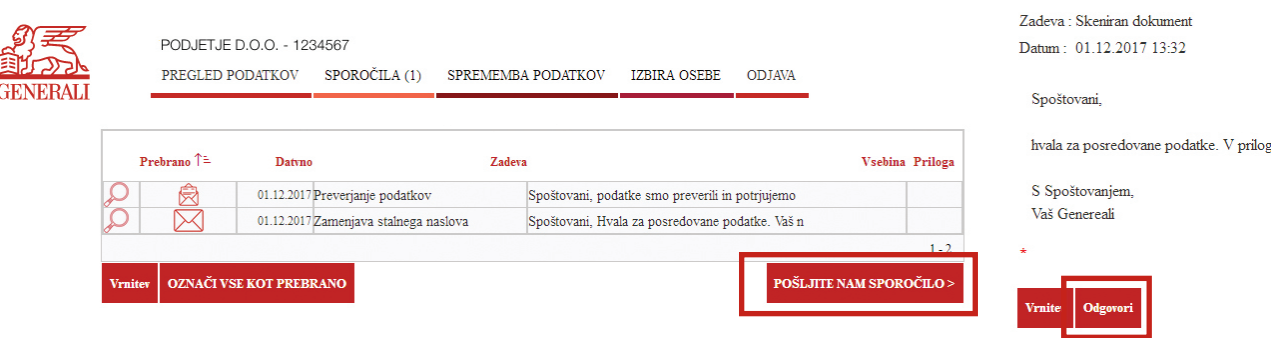

*Slika 20: Za začetek pisanja novega sporočila pritisnite ustrezni gumb*

b) Odpre se obrazec, v katerega zapišete zadevo in svoje sporočilo, vprašanje oziroma nam sporočite spremembo (Slika 21).

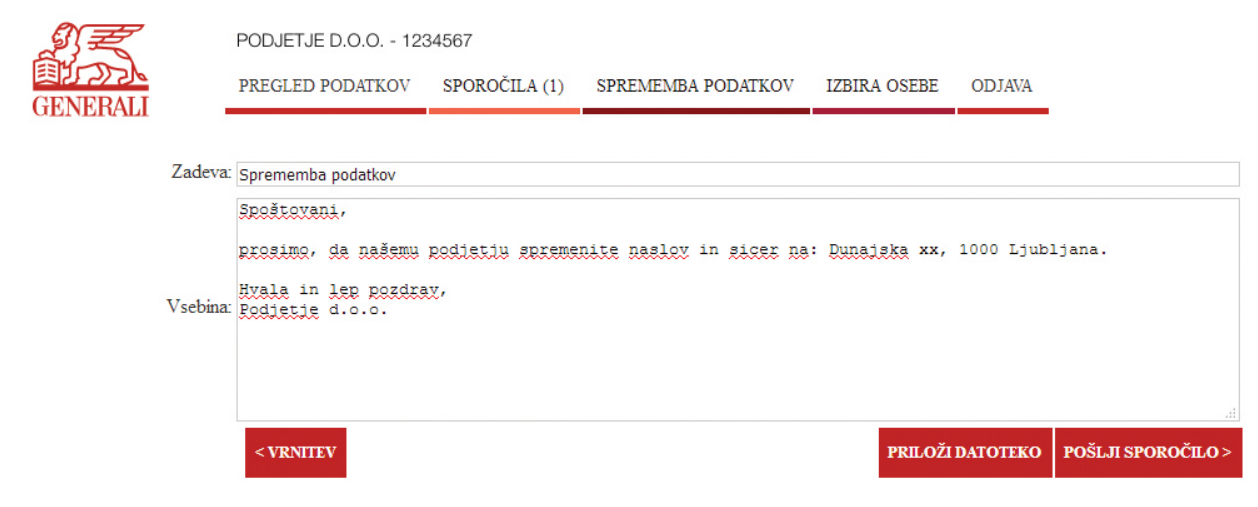

*Slika 21: Primer pošiljanja sporočila*

S klikom na gumb Vrnitev se vrnete v osnovni zavihek »Sporočila«.

c) Pri pošiljanju sporočil je omogočeno tudi pripenjanje datotečnih priponk s klikom na gumb Priloži datoteko, desno spodaj (Slika 21). Odpre se okno za izbiranje datoteke (Slika 22). S klikom na gumb Browse poiščete želeno datoteko na vašem računalniku, jo izberete in naložite v sporočilo s klikom na gumb Dodaj prilogo.

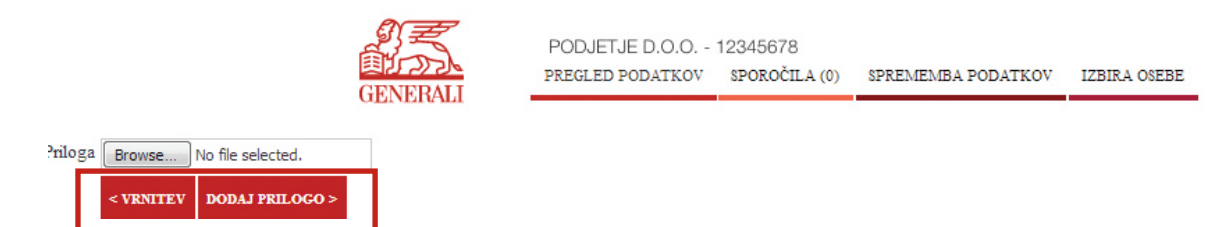

*Slika 22: Primer pripenjanja datotek*

d) Po tem, ko dodate prilogo, se s klikom na gumb Vrnitev vrnete v obrazec za pošiljanje sporočila. Sporočilo nam posredujete s pritiskom na gumb Pošlji sporočilo, ki se nahaja skrajno desno spodaj (Slika 22) .

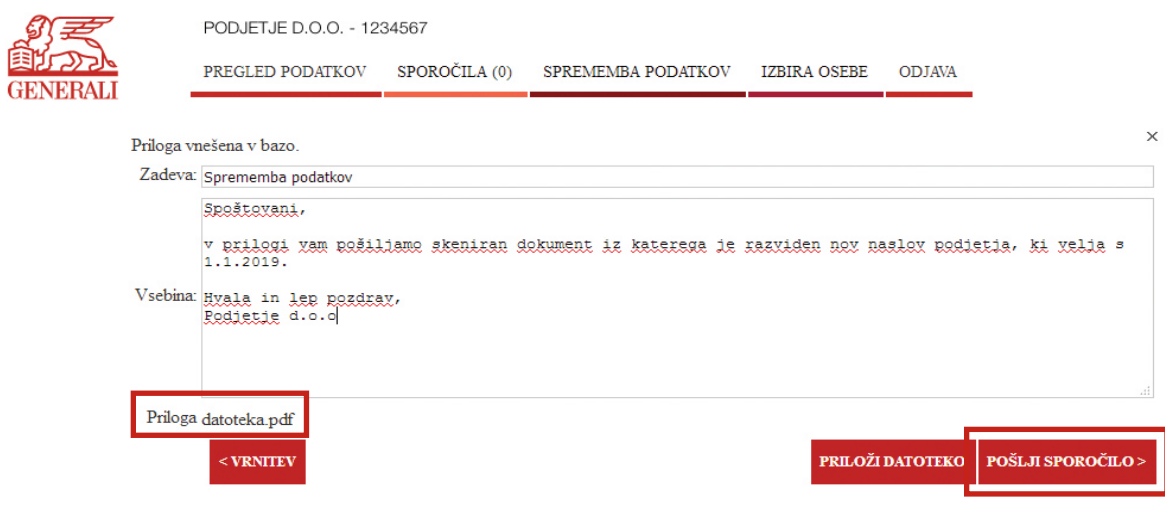

*Slika 23: Za pošiljanje sporočila pritisnite gumb Pošlji sporočilo*

# 2.3. Urejanje podatkov

## 2.3.1. Sprememba podatkov

*Pravne osebe morajo spremembo podatkov sporočiti zavarovalnici.*

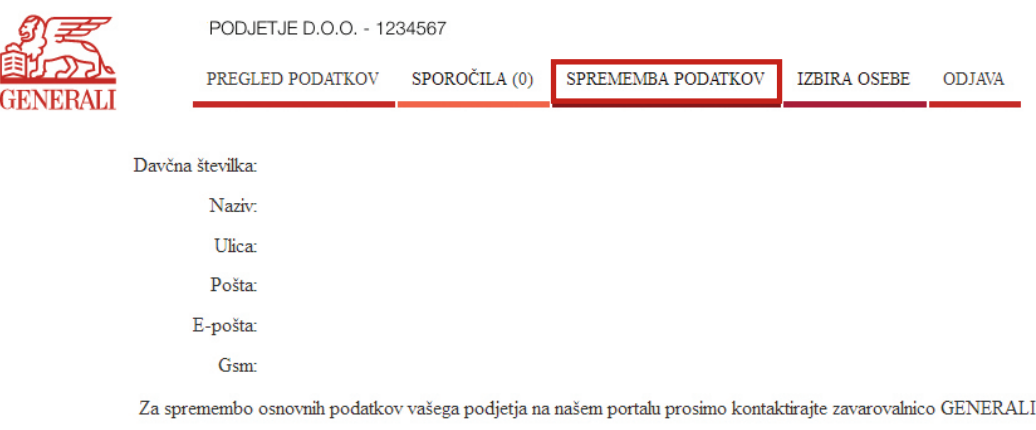

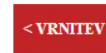

*Slika 24: Osnovni prikaz zavihka »Sprememba podatkov«*

## 2.3.2. Izbira osebe

Zavihek »Izbira osebe« (Slika 25) je namenjen uporabniku, ki je kot plačnik v pokojninski sklad hkrati fizična in pravna oseba\*. V tem primeru je njegova davčna številka enaka, zato lahko na tem mestu izbere, ali do podatkov dostopa kot fizična ali pravna oseba.

|                             |                                  | Izberite osebo - 1234567 |               |                    |                     |               |            |  |  |  |  |  |
|-----------------------------|----------------------------------|--------------------------|---------------|--------------------|---------------------|---------------|------------|--|--|--|--|--|
| é.<br>Br<br><b>GENERALI</b> | PREGLED PODATKOV                 |                          | SPOROČILA (0) | SPREMEMBA PODATKOV | <b>IZBIRA OSEBE</b> | <b>ODJAVA</b> |            |  |  |  |  |  |
|                             |                                  |                          |               |                    |                     |               |            |  |  |  |  |  |
|                             |                                  | Davčna številka          |               | <b>Naziv</b>       | Ulica               | Naselje       |            |  |  |  |  |  |
|                             | Izberi                           | 1234567                  | Podjetje s.p. |                    | Ulica 1             |               | 4000 KRANJ |  |  |  |  |  |
|                             | Janez Novak<br>1234567<br>Izberi |                          |               |                    |                     | 4000 KRANJ    |            |  |  |  |  |  |
|                             |                                  |                          |               |                    |                     |               | $1 - 2$    |  |  |  |  |  |

*Slika 25: Osnovni prikaz zavihka »Izbira osebe«*

Za spremembo izbrane osebe pritisnite gumb Izberi pred davčno številko (Slika 26), preko katere želite urejati oziroma dostopati do podatkov v aplikaciji.

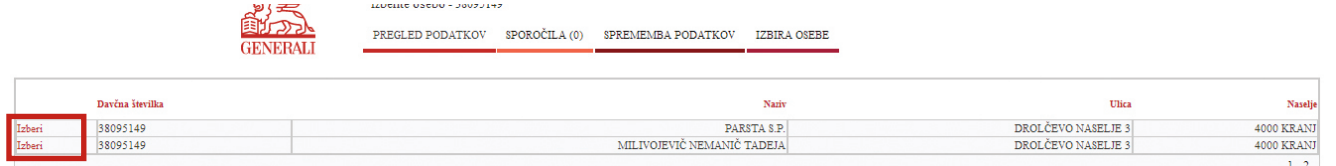

*Slika 26: Izbira osebe za pregled podatkov*

\* Kadar ima uporabnik svoj s.p.

# 3. Odjava iz aplikacije

Ob prenehanju uporabe aplikacije »MOJ POKOJNINSKI RAČUN« vam svetujemo, da se iz aplikacije odjavite. To lahko opravite z zaprtjem brskalnika oziroma s klikom na gumb Odjava (Slika 27).

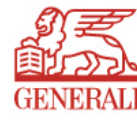

PODJETJE D.O.O. - 1234567

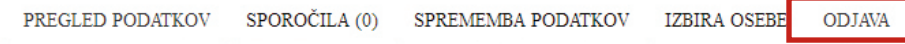

#### PREGLED VPLAČANIH BRUTO PREMIJ DELODAJALCA ZA LETO 2017 -

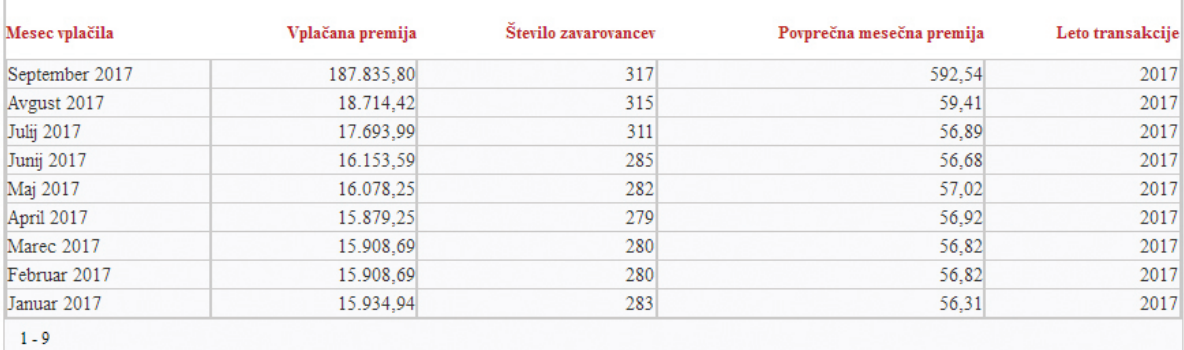

*Slika 27: Odjava iz portala*

# 4. Pozabljeno geslo

a) V primeru, da pozabite geslo vašega REKONO računa, lahko s klikom na Pozabljeno geslo ustvarite novo. Odpre se obrazec »Ponastavitev gesla«, kamor vpišete vaš elektronski naslov, prepišete številko s slike in kliknete gumb Naprej (Slika 27).

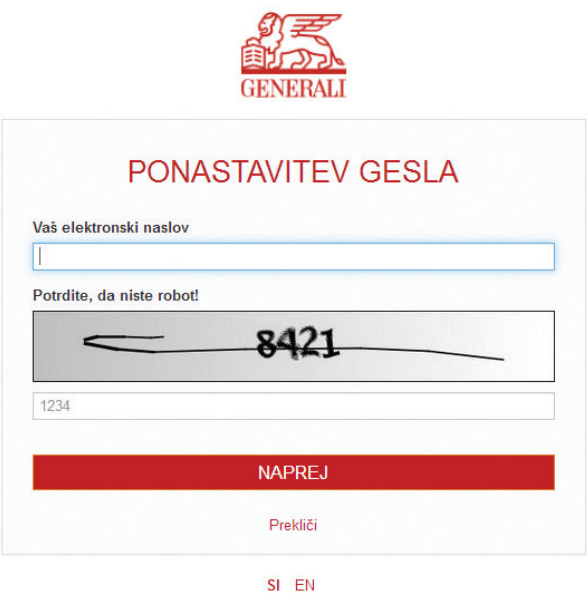

*Slika 28: Obrazec za ponastavitev pozabljenega gesla*

b) Odpre se okno, kjer si ustvarite novo geslo in ga 2x vpišete (Slika 28).

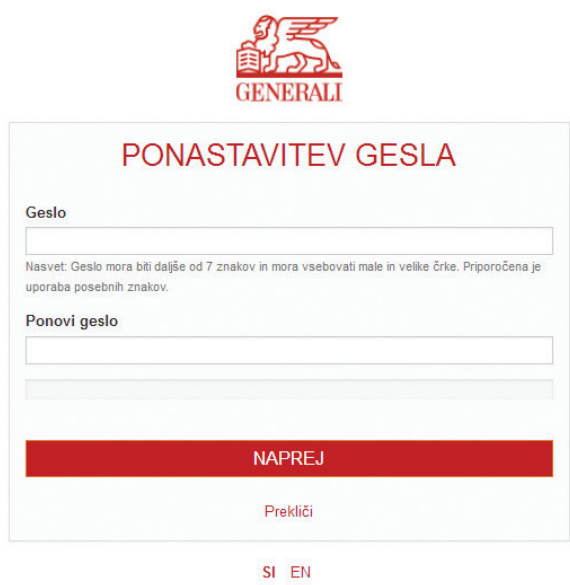

Slika 29: Izberite si novo geslo

c) S klikom Naprej je vaše geslo spremenjeno. Z novim geslom lahko dostopate do aplikacije.